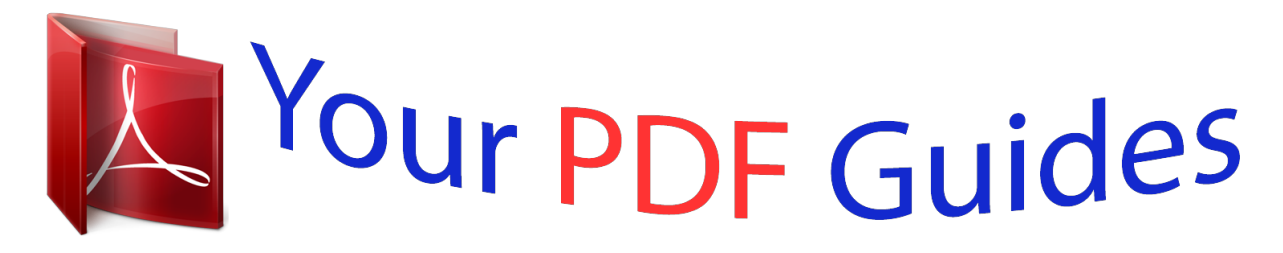

You can read the recommendations in the user guide, the technical guide or the installation guide for TOSHIBA BDX5300. You'll find the answers to all your questions on the TOSHIBA BDX5300 in the user manual (information, specifications, safety advice, size, accessories, etc.). Detailed instructions for use are in the User's Guide.

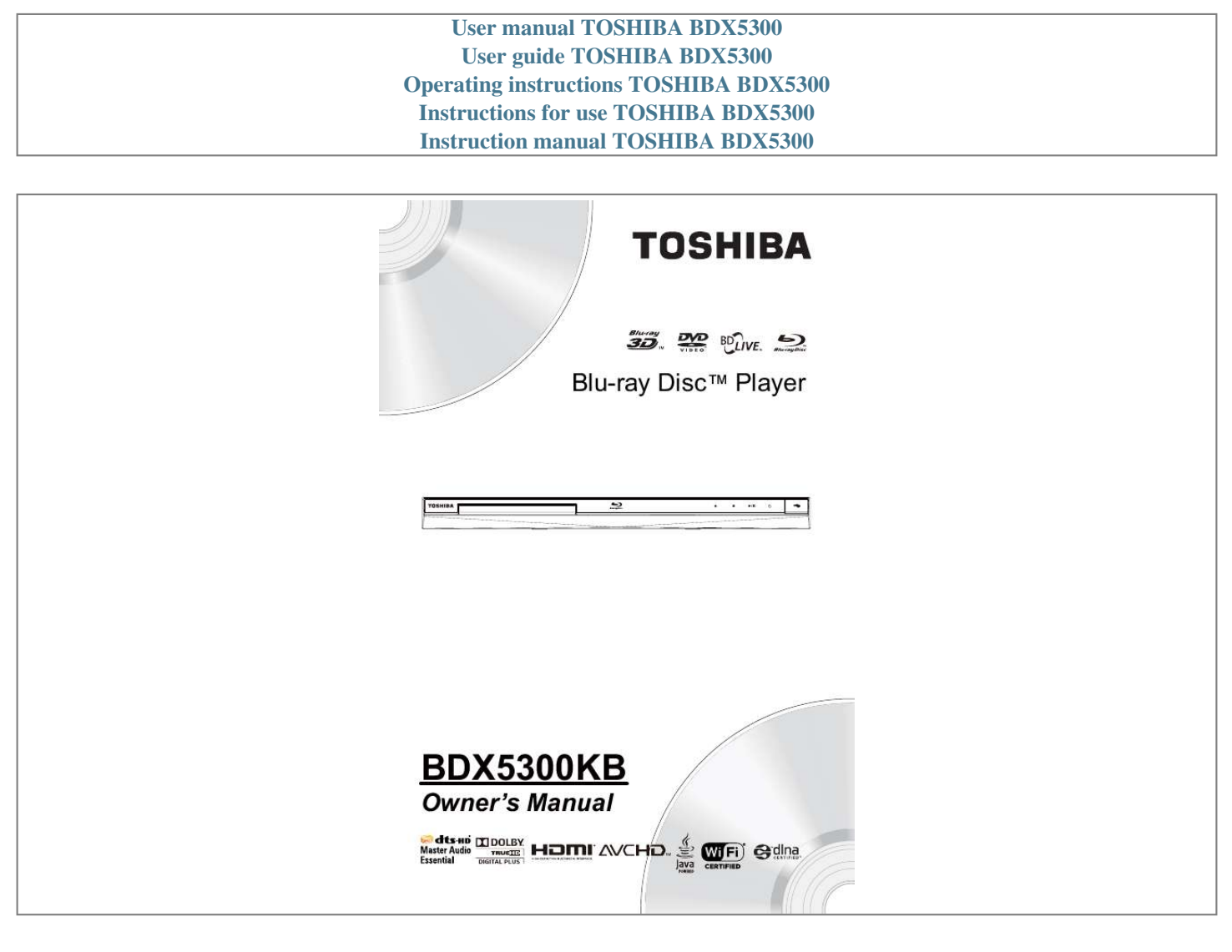

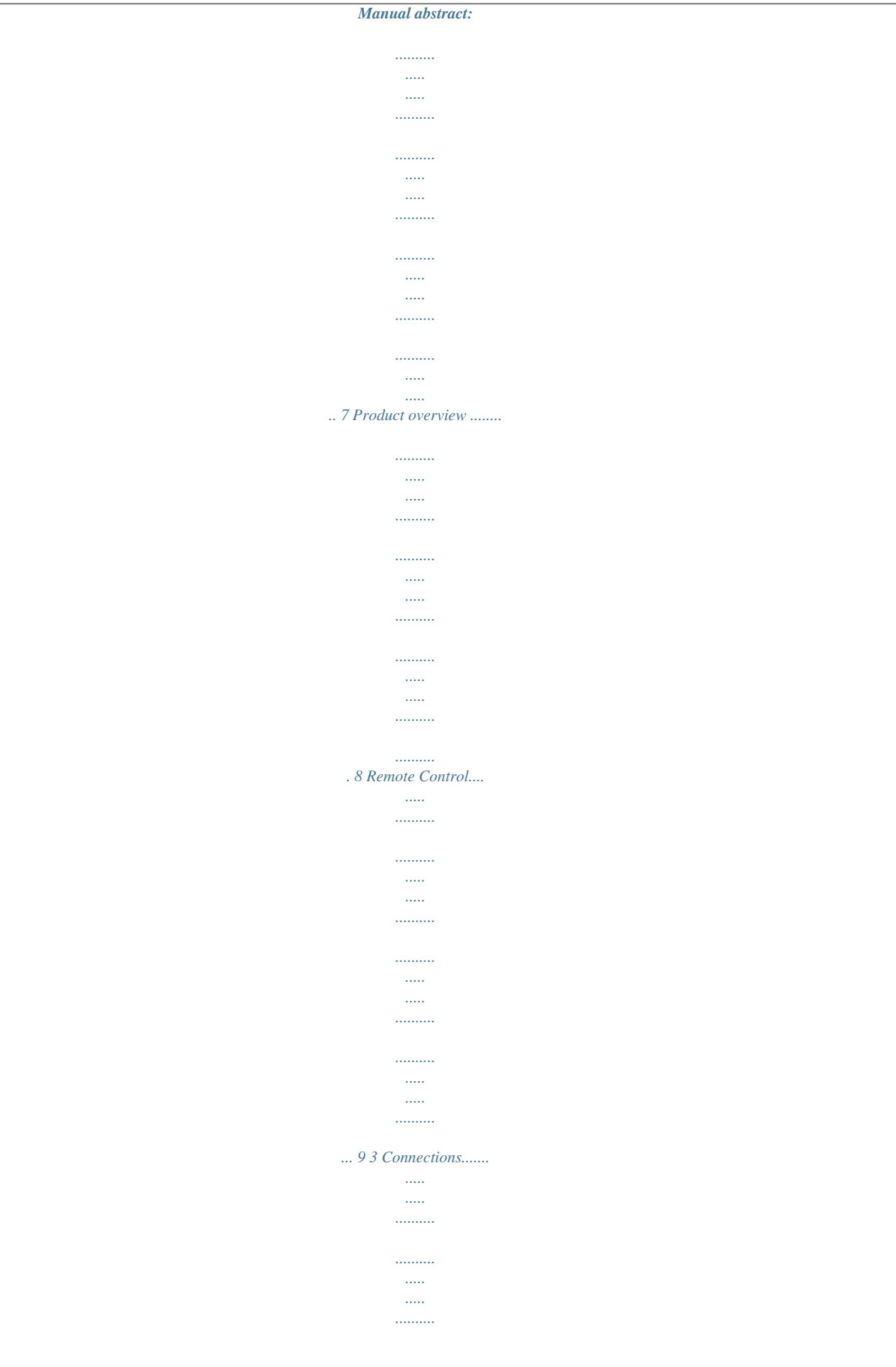

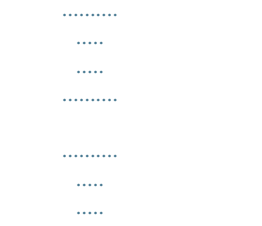

### .10-11 Connecting to a  $TV$ .........

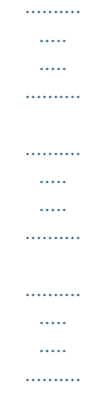

#### .......10 Optional Connection ...

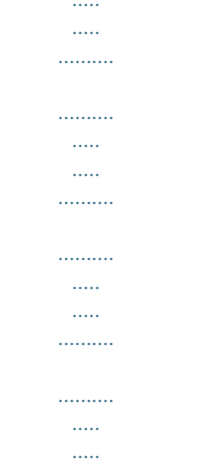

### $@ @ @ @ @ @ @ @ 12 \text{ Setting up the player .........}$

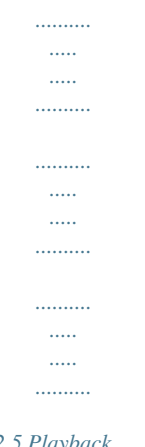

#### .. 12 5 Playback ........

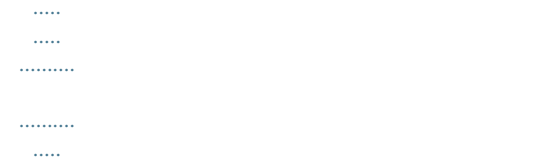

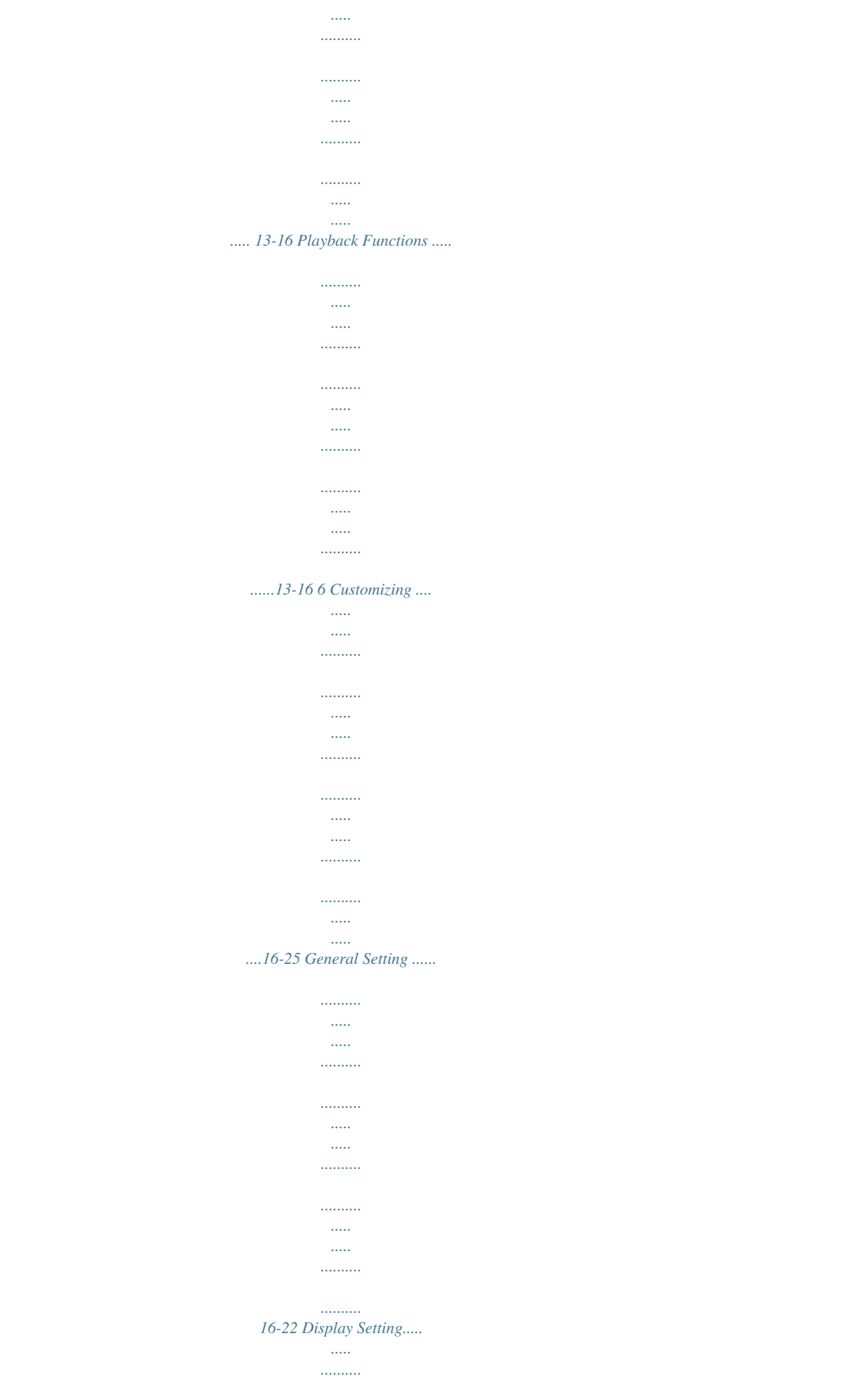

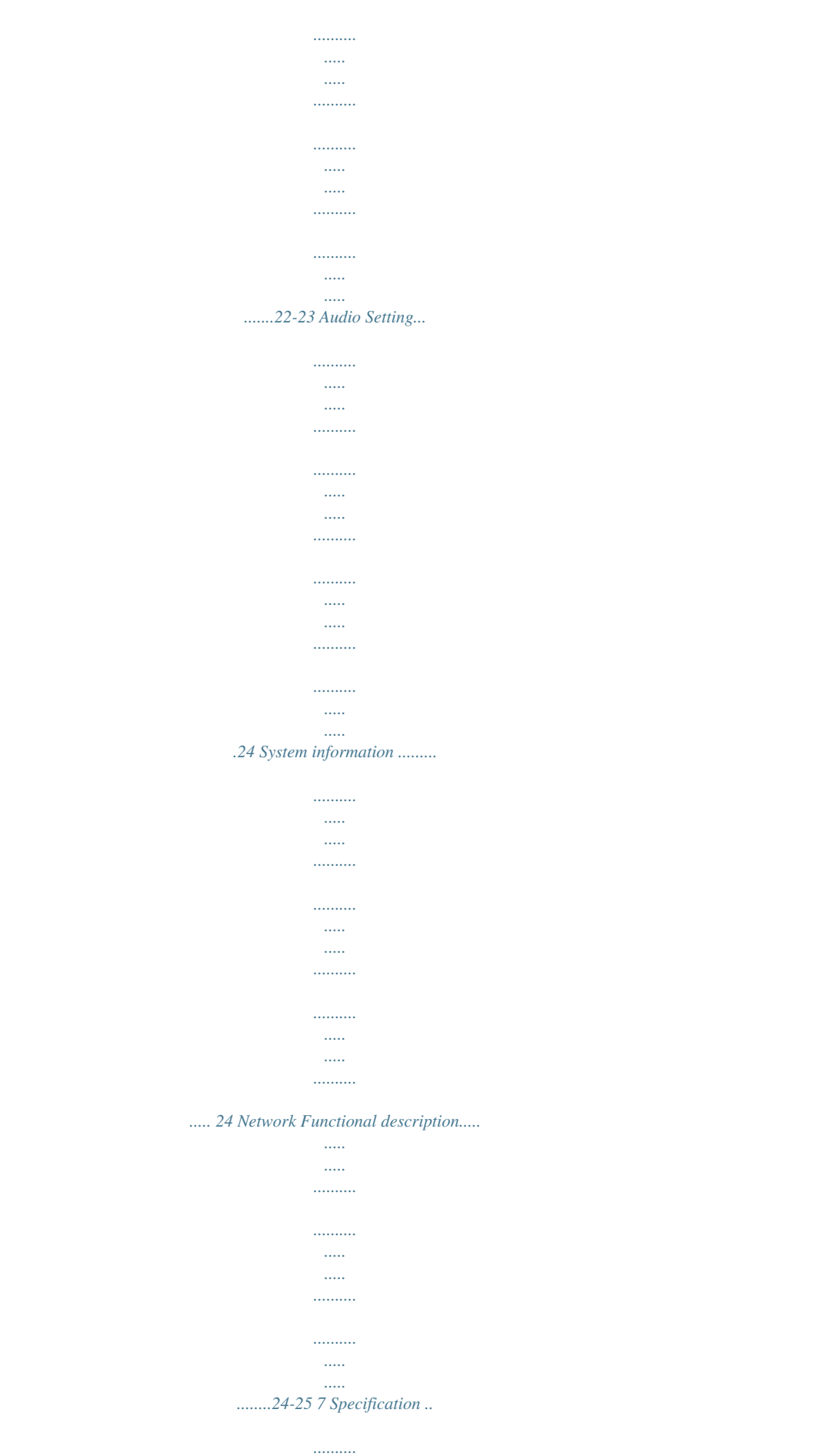

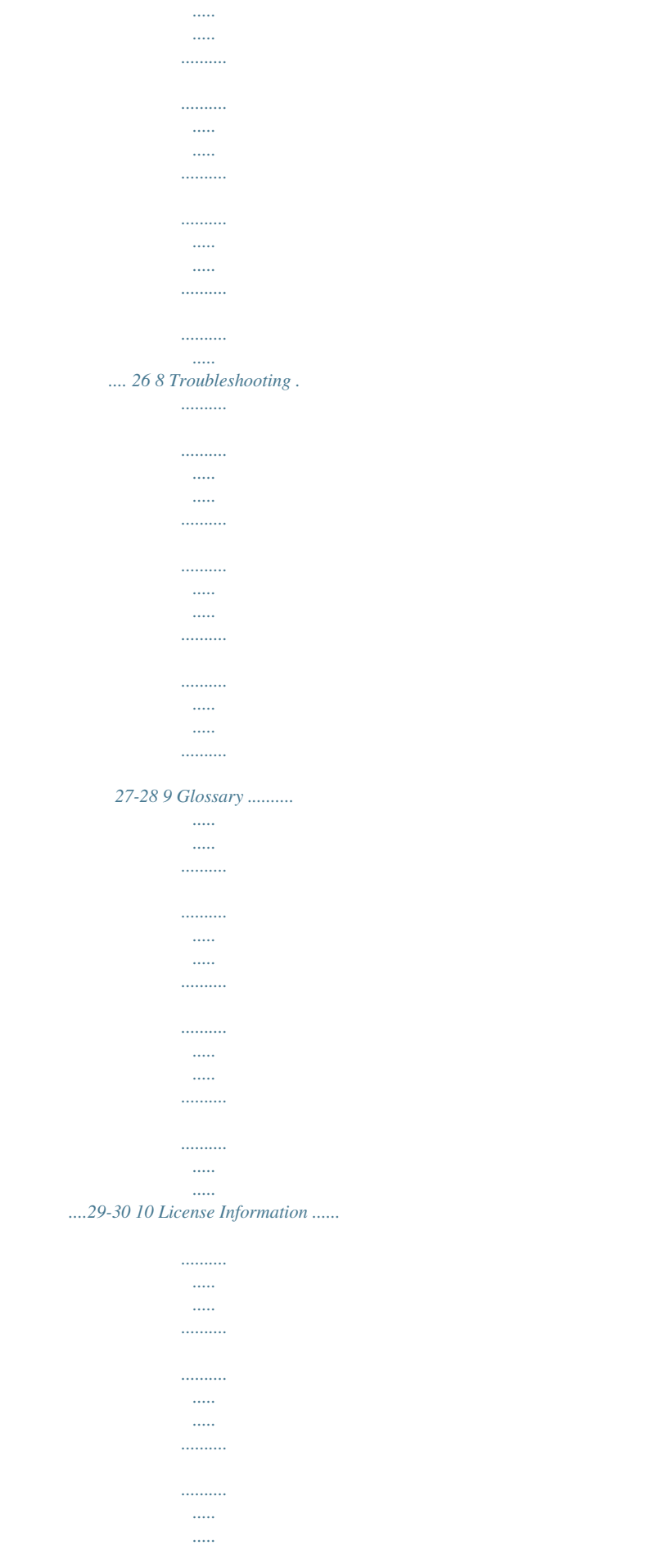

*.........31-49 English 2 1 Important Safety and important notice · Warning: Risk of overheating! Never install the product in a confined space.*

*Always leave a space of at least 10cm around the product for ventilation. Ensure curtains or other objects never cover the ventilation slots on the product. Never place the product, remote control or batteries near naked flames or other heat sources, including direct sunlight. Only use this product indoors. Keep this product away from water, moisture and liquid-filled objects. Never place this product on other electrical equipment. Keep away from this product during lightning storms. Where the mains plug or an appliance coupler is used as the disconnect device, the disconnect device shall remain readily operable. LASER CAUTION: USE OF CONTROLS OR ADJUSTMENTS OR PERFORMANCE OF PROCEDURES OTHER THAN THOSE SPECIFIED HEREIN MAY RESULT IN HAZARDOUS RADIATION EXPOSURE. CAUTION: VISIBLE AND INVISIBLE LASER RADIATION WHEN OPEN AND INTERLOCKS DEFEATED.*

*DO NOT STARE INTO BEAM. LOCATION: INSIDE, NEAR THE DECK MECHANISM. · · · · · Pb,Hg,Cd EU Conformity Statement This product is marked with "CE" and complies therefore with the applicable harmonized European standards listed under the Low Voltage Directive 2006/95/EC and the EMC Directive 2004/108/EC. ErP Directive 2009/125/ EC, R&TTE 1999/5/EC Responsible for CE-marking is TOSHIBA INFORMATION SYSTEMS (U.K. ) LTD, Toshiba Court, Weybridge Business Park, Addlestone Road, Weybridge,Surrey,KT15 2UL, United Kingdom Following information is only valid for EUmember States: Disposal of products The crossed out wheeled dust bin symbol indicates that products must be collected and disposed of separately from household waste. Integrated batteries and accumulators can be disposed of with the product. They will be separated at the recycling centres. The black bar indicates that the product was placed on the market after August 13, 2005. By participating in separate collection of products and batteries, you will help to assure the proper disposal of products and batteries and thus help to prevent potential negative consequences for the environment and human health. For more detailed information about the collection and recycling programmes available in your country, please visit our website (http://www.recyclemore.co.uk/ ) or alternatively please contact your retailer where the product was purchased. Disposal of batteries and/or accumulators The crossed out wheeled dust bin symbol indicates that batteries and/or accumulators must be collected and disposed of separately from household waste. If the battery or accumulator contains more than the specified values of lead (Pb), mercury (Hg), and/or cadmium (Cd) defined in the Battery Directive (2006/66/EC), then the chemical symbols for lead (Pb), mercury (Hg) and/or cadmium (Cd) will appear below the crossed out wheeled dust bin symbol. By participating in separate collection of batteries, you will help to assure the proper disposal of products and batteries and thus help to prevent potential negative consequences for the environment and human health. For more detailed information about the collection and recycling programmes available in your country, please visit our website (http://www.recycle-more.co.*

*uk/ ) or alternatively please contact your retailer where the product was purchased. General Information This appliance may be fitted with a nonrewireable plug. If it is necessary to change the fuse in a non-rewireable plug the fuse cover must be refitted. If the fuse cover is lost or damaged, the plug must not be used until a replacement available from the appliance manufacturer is obtained. If the plug has to be changed because it is not suitable for your socket, or becomes damaged, it should be cut off and an appropriate plug fitted following the wiring instructions below. The plug removed must be disposed of safely as it is hazardous if inserted into a live socket. 3 English Disposal of your old product and batteries IMPORTANT The wires in this mains lead are coloured in accordance with the following code: BLUE: NEUTRAL BROWN: LIVE As the colours of the wires in the mains lead of this unit may not correspond with the coloured markings identifying the terminals in your plug, proceed as follows: The wire that is coloured blue must be connected to the terminal in the plug which is marked with the letter N or coloured black. The wire that is coloured brown must be connected to the terminal which is marked with the letter L or coloured red. Do not connect either wire to the earth terminal which is marked by the letter E or by the safety earth symbol or coloured green or green-andyellow. Use a 5A BS1362 fuse which is approved by ASTA or BSI.*

*Always replace the fuse cover after changing the fuse. Copyright notice This product incorporates copyright protection technology that is protected by U.S. patents and other intellectual property rights. Use of this copyright protection technology must be authorized by Rovi Corporation, and is intended for home and other limited viewing uses only unless otherwise authorized by Rovi Corporation.*

*Reverse engineering or disassembly is prohibited. Disclaimers I. HEALTH/SAFETY-RELATED IMPORTANT SAFETY INFORMATION CONCERNING 3D VIEWING · If you or any viewer experiences the following symptoms or any other discomfort from viewing 3D video images, stop viewing and contact your health care provider: Convulsions Eye or muscle twitching Loss of awareness Altered vision Involuntary movements Disorientation Eye Strain Nausea/Vomiting Dizziness Headaches Fatigue · Some viewers may experience a seizure or blackout when exposed to certain flashing images or lights contained in certain 3D television pictures or video games. Anyone who has had a seizure, loss of awareness, or other symptom linked to an epileptic condition, or has a family history of epilepsy, should contact a health care provider before using the 3D function. · If you feel eye fatigue or other discomfort from viewing 3D video images, stop viewing and take a rest until the condition is eliminated.*

*· Due to the possible impact on vision development, viewers of 3D video images should be age 6 or above. Children and teenagers may be more susceptible to health issues associated with viewing in 3D and should be closely supervised to avoid prolonged viewing without rest. · Avoid use of the 3D function when under the influence of alcohol. · Watching the screen while sitting too close for an extended period of time may cause eye strain.*

# [You're reading an excerpt. Click here to read official TOSHIBA](http://yourpdfguides.com/dref/5446595) [BDX5300 user guide](http://yourpdfguides.com/dref/5446595)

 *Consult your display manual to determine the ideal viewing distance. · Viewing in 3D may cause dizziness and/ or disorientation for some viewers. Therefore, to avoid injury do not place your player or display near open stairwells, balconies, or wires, and do not sit near objects that could be broken if accidentally hit. · CAREFULLY READ INSTRUCTIONS PROVIDED WITH YOUR DISPLAY AND/OR 3D GLASSES BEFORE 3D VIEWING. II.PERFORMANCE RELATED · This product is designed to playback Blu-rayTM discs that comply with the 3D specifications of Blu-ray Disc Association.*

*It is not compatible with other 3D specifications. English 4 · 3D capable display, 3D eyewear and High Speed HDMI cable (all sold separately) required for playback and viewing 3D content. · If you route your signal through an AV receiver or other video distribution device they must be 3D capable to support 3D viewing. Viewing HD content and upconverting DVD content may require an HDCP capable input on your display device. · While up-converting DVD video content may result in a picture that appears to be near HD quality, results may vary depending on content, display and settings. · 1080p capable display required for viewing content in 1080p. · 1080p/24 fps encoded content and an HD display capable of accepting a 1080p/24Hz signal required for viewing 1080p/24 fps content. · Performance of interactive and/or network features may vary due to disc design or content, and may also require an always-on broadband internet connection. Firmware update may be required for some interactive and/or network features. Some features may require additional bandwidth.*

*· BD-LiveTM may require a USB flash drive with available storage capacity of at least 1GB (sold separately). · For Dolby® TrueHD and DTS-HD Master Audio | Essential TM playback, content encoded in Dolby® TrueHD and DTS-HD Master Audio | Essential TM format required. Supported file types: JPEG, MP3 and AVCHD. Some recordable media, cards or files may not be supported. Deep Color feature as specified in HDMI specification requires compatible Deep Color capable HD display and/or device.*

*Use of HDMI-CEC requires an HDMI-CEC compatible display device. Depending on the specifications of your display device, some or all HDMI-CEC functions may not work even if your display device is HDMI- CEC compatible. · Products do not play HD DVD discs. · Some features subject to delayed availability. · Because the Blu-rayTM format and 3D specifications use new technologies, certain disc, content, connection and other compatibility and/or performance issues are possible.*

*If you experience suclayback/Pause. Stop play. Open or close the disc compartment. Show information about the current status of this unit. Point the remote control at the IR sensor. Load a disc into the disc drive. (b\*/c/\*d/\*e\*) Notes: 1. These indicators are located in the sensor field. 2. The indicators will go off briefly after power on (except Power icon).*

*To turn on the indicators again, simply touch the sensor field, the indicators will be evolved and light up. 3. The sensor field is within the rectangular area. 1 2 3 4 NO a b c Control AC power cord COAXIAL jack HDMI OUTPUT jack LAN jack Function Connect to a standard AC outlet. Output digital audio signals when connecting the coaxi2.11n wireless module, which also supports the 802.11 a/b/g/n standards. For the best wireless performance, we recommend using an IEEE 802.11n certified Wi-Fi® network (access point or wireless router). Notes: You must use a wireless IP sharer that supports IEEE 802.*

*11a/b/g/n. (n is recommended for stable operation of the wireless network.) Wireless LAN, in its nature, may cause interference, depending on the use condition (AP performance, distance, obstacle, interference by other radio devices, etc.). Set the wireless IP sharer to Infrastructure mode.*

*Ad-hoc mode is not supported. When applying the security key for the AP (wireless IP sharer), only the following is supported. 1. Authentication Mode: WPAPSK, WPA2PSK 2. Encryption Type: WEP, TKIP, AES Connect USB device A USB flash drive provides an additional memory to software upgrade and enjoy BD-LiveTM bonus content.*

*You can also enjoy playing back MP3/JPEG/ MPEG4 files stored in the USB flash drive. 1. Open the USB cover. 2. Connect the USB flash drive to the USB jack on this product. Notes: - To enjoy BD-LiveTM bonus content, as your local storage, use a 1 GB or larger USB flash drive. -For some Blu-rayTM discs with BD-LiveTM feature, you may need to plug in the USB flash drive before loading the disc. Otherwise, the disc may not playback. - TOSHIBA does not guarantee 100% compatibility with all USB flash drives. Connect Power 1.*

*Connect the AC power cable to: - the wall socket. · The product is ready to be set up for use. Notes: Before connecting the AC power cord, ensure you have completed all other connections. Risk of product damage! Ensure that the power supply voltage corresponds to the voltage printed on the back of the unit. The type plate is located on the back of the unit. 11 English 4 Preparation English 12 Always follow the instructions in this chapter in sequence. Note: - Use of controls or adjustments or performance of procedures other than herein may result in hazardous radiation exposure or other unsafe operation. Setting up the player Find the correct viewing input 1. Press 1 to turn on this product. 2.*

*Turn on the TV and switch to the correct video-in input (refer to the TV user manual on how to select the correct input). Initial Setting When you turn on this unit for the first time, you need to follow these steps. 1. A welcome page will be displayed when this product is powered on. 2.*

*Press OK to enter language setting. 3. Select your desired language, resolution and aspect ratio using /, then press OK. 4. Press SETUP to exit the Setup menu.*

*Use the SETUP menu 1. Press SETUP to display the Setup menu when the Blu-ray DiscTM Player is playing or no disc. And press SETUP to exit the Setup menu. Tip: - When playing high-definition sources, you must press STOP button to enter SETUP interface. Prepare the remote control 1. Open the battery compartment. 2. Insert one R03 battery with correct polarity (+/-) as indicated. 3. Close the battery compartment.*

*Notes: - If you are not going to use the remote control for a long time, remove the battery. - Risk of explosion! Keep battery away from heat, sunshine or fire. Never discard battery in fire. · The maximum operable ranges from the unit are as follows. - Line of sight: approx. 10 m - Either side of the centre: approx. 7 m within 30° - Above: approx. 7 m within 30° - Below: approx. 7 m within 30° 7m 10 m 7m Select menu display language 1. Press SETUP, [General Setting]*

*menu is displayed.*

*2. Select [Language], then press . 3. Select [OSD], then press . - The language options may vary for different regions. 4. Press / to select a language, then press OK.*

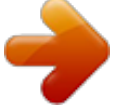

 *Note: - If this disc player is connected to a HDMI CEC compliant TV, skip this setting. It switches automatically to the same OSD menu language as per your TV setting. 7m 10 m 7m 5 Playback Playback Functions Basic Playback 1.*

*Press button on the front panel or the remote control, your Blu-ray DiscTM player will turn on. The unit will take around 20 seconds to warm up. When the power supply is first switched on, the setup of the Power Down Mode is in Normal mode. 2. Turn on the TV, and then select the input setting on the TV that matches the connection method you used to connect your player. 3. Press OPEN/CLOSE Z to slide out the disc tray. 4. Place a disc on the disc tray with the label facing up, and then press OPEN/CLOSE Z to slide back and close the disc tray. The disc loading time depends on the types of disc you are loading, and loading a Blu-ray DiscTM will take longer time.*

*5. If the disc does not start playing automatically, please press B/X to start playback. 6. If a Blu-ray DiscTM or DVD menu displays, use cursor buttons to select PLAY. Then, press OK to confirm. 7. To eject the disc, press OPEN/CLOSE Z. Pause playback 1. Press B/X to pause playback. The sound will be muted. 2. Press B/X to resume the playback. Stop playback 1. Press STOP button once to go to resume mode, the TV screen will show the resume logo. 2. Press STOP twice to stop the playback completely. 3. Press B/X to resume playback from the point where playback is stopped or from the beginning of the*

*disc after the playback is completely stopped. Not all Blu-rayTM discs support the resume feature. Fast Forward and Fast Reverse 1. Press F.F M to fast forward through the disc. The fast forward speed changes based on how many times you pressed the button. The speed will increase through the following sequence: 2X, 4X, 8X, 16X, 32X 2. Press B/X to resume playback. 3. Press F.R m to fast reverse through the disc. The fast reverse speed changes based on how many times you pressed the button. The speed will increase through the following sequence: 2X, 4X, 8X, 16X, 32X 4.*

*Press B/X to resume playback. Instant Search and Instant Replay 1. During playback, press and hold M button, you can search 30 seconds forward. 2. During playback, press and hold m button, you can instant replay the content from 10 seconds before. Previous and Next During playback, press PREV . button, and you can skip back to the previous chapter or track. Each press of this button will allow you to skip a chapter or track till the beginning of the disc. Press of NEXT > button during playback will allow you to skip the playback to next chapter or track. Slow Forward 1.*

*Press =B during normal playback. The slow forward speed is 1/16 in default. 2. To change slow forward speed, press =B repeatedly, and the slow forward speed will be changed in the following sequence: 1/16, 1/8, 1/4, 1/2, normal. 3.*

*To exit slow forward mode and return to normal playback, press B/X. Step Forward Use this feature to help you to enjoy the video frame by frame. 1. Press B/X during normal playback, then playback will change to pause state. 2.*

*Press ==B repeatedly to advance the picture frame by frame. 3. Press B/X to resume normal playback. CONNECTED To open the MC and directly into the Connection folder. 13 English Advanced Playback DISPLAY Press this button and the screen will display some information about disc, such as: Title number, Chapter number, Track number, Elapsed Time, Mode, Audio, Angle, and Subtitle languages. Press this button again to turn off the information display. REPEAT Press REPEAT repeatedly to select different repeat modes. Blu-ray DiscTM :Repeat Chapter and Title. DVD:Repeat Chapter, Title and All. VCD PBC Off/CD-DA/JPEG/MP3:Repeat Track and All.*

*A-B To play certain section within the video or song, press A-B button to set the start point. Then, press A-B button again to set the end point and complete the setting. The selected section will be played repeatedly. Press A-B button the third time to cancel this function. The end point cannot be set until 5 seconds of playback has elapsed from the start point. Not all Blu-rayTM discs support the repeat A-B feature. GOTO During playback, press GOTO button to edit Title, Chapter, and Time. Press / and OK button on the remote control to select Title, Chapter, or Time. Then press the numeric buttons or / and then press OK. The playback will skip to the desired location.*

*For Time Search, press / to select Title or Chapter time search. SUBTITLE Press this button repeatedly and the screen will display "X/XX XXX" or "Off". The "X" indicates the current number of this language; "XX" indicates the total number of language; "XXX" indicates the language. The number of available languages depends on the disc. RETURN Press this button to return to the previous on-screen menu in setup menu such as External Memory Information, Parental Control, Country Code, etc.*

*During MP3/JPEG/VIDEO playback, press RETURN once, it will return back to Media Center page. During VCD disc playback and PBC On is selected, press the button to return to PBC Menu. ANGLE During playback, press this button to change the angle of the picture. The screen will display "Angle X/X." The first "X" indicates the current number of angle, and the second "X" indicates total number of angle.*

*Not all Blu-rayTM or DVD has the multi-angle feature. The screen will take around 5 seconds to change. TOP MENU You may press this button at any time, and the Blu-ray DiscTM or DVD video disc playback will pop up the disc menu. POP UP/MENU During Blu-ray DiscTM playback, press POP UP/MENU to display the disc title, and the playback will not be stopped even the menu is on the screen. 1. Press the /// buttons to select an option, then press OK to confirm. 2. Press POP UP/MENU to close the menu. During DVD playback, press POP UP/MENU to open the disc menu. During VCD playback, press POP UP/MENU to switch PBC On/Off.*

*During displaying USB and Data Disc file content in media center, press POP UP/MENU to add the Photo/Music/Video files to the playlist. 1. Press /// buttons to select an option under the Photo/Music/Video files. 2. In the file browser, press to select the file(s) to be added to the playlist. " " will appear beside the selected files. 3. Press POP UP/MENU button, a pop up menu will appear, then press / and OK button to select "Add to Playlist" to add the files to the Playlist. "Select all" and "Clear all" options are also available. Select "Cancel" to exit the pop up menu.*

*All the selected files will be added to the "Playlist" folder. You can play or delete the files in the playlist. Press POP UP/MENU to delete the selected files in "Playlist". Note: -This function is disabled for media server browsing. SETUP Press the SETUP button, and the screen will display some information about the player, such as: · General Setting · Display Setting · Audio Setting · System Information English 14 PROGRAM During CD/DVD/VCD playback, you can press this button to edit the sequence of the playlist.*

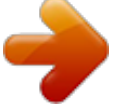

 *BOOKMARK During VCD/DVD disc playback, press the BOOKMARK button to add the bookmark; press and hold for a few seconds to display the list of bookmark which you added before on the screen, then you can press the OK button to select the bookmark or CLEAR button to delete the bookmark. AUDIO Press AUDIO button on the remote control to select the audio streams that set within the Blu-rayTM or DVD disc. The screen will display: AUDIO: X / XX XXX XXXX "X" - The Current Audio Stream Number "XX" - The total number of Audio Stream "XXX" - Audio Language "XXXX" - Audio Technology MC Press this button to open Media Center. In Media Center, you can choose to play the files in USB, Data Disc, Media Server Search or to use other network features. ZOOM Press ZOOM button repeatedly to Zoom in/out playback in the video.*

*Zoom mode : Zoom 2x -> Zoom 3x -> Zoom 4x -> Zoom 1/2 -> Zoom 1/3 -> Zoom 1/4. DIGEST During playback of JPEG disc, press DIGEST to view a page of 12 thumbnail images. - Use /// to select an image. Press OK to view the selected image in full-screen and subsequent images will be displayed one after another automatically. - Press PREV /NEXT to view the previous or next thumbnail screen. PIP AUDIO Press PIP AUDIO button to open the secondary audio of secondary video(PIP's sub-window video). OSC Press OSC to open On Screen Control menu during playback. In this menu, you can make some playback-related control. The on screen control contains following items: [Title]: The title in current playback/titles in total. Select your desired title to playback.*

*[Chapter]: The chapter in current playback/ chapters in total. Select your desired chapter to playback. [Time]: View the elapsed/remaining playback time of title/chapter. Use / to view: the elapsed playback time of title, the remaining playback time of title, the elapsed playback time of chapter, and the remaining playback time of chapter. [Mode]: Select playback mode among shuffle, random, and normal. [Audio]: The Blu-ray DiscTM/DVD disc's soundtrack language. Use / to view the audio available in the disc and select your desired Audio type. [Angle]: The angle view of current playback/ the angles in total. Please reference Playback > Angle to see more detailed info. Use / to select your desired angle view.*

*[Subtitle]: The Subtitle in current playback. Use / to view the subtitles available in the disc and select your desired subtitle type or turn it off. [Subtitle Style]: When you play the Blu-ray DiscTM or DVD disc and if it has external subtitle, you will see it in OSC menu. [Bitrate]: Use / to select audio or video bitrate. [Still Off]: Close the Still feature of DVD disc.*

*For some DVD discs, a certain video picture will be frozen as a still picture during the process of playback to let the user has a better view of certain picture. To continue playback, select Still Off. [Instant Search]: Instant search 30 seconds forward. [Instant Replay]: Replay the content from 10 seconds before. Tip: - The specified operation for each item will vary with disc types.*

*And some items are available only when the disc is supportable. 15 English Blu-ray DiscTM BONUSVIEWTM Playing Secondary Video (Picture-in-Picture) and Secondary Audio is for Blu-ray DiscTM only. Secondary video can be played from a disc compatible with the Picture-in-Picture (PIP) function. For the playback method, refer to the instructions for the disc. 1. Turn on secondary video by pressing the PIP button. 2. Press the PIP AUDIO button to select the secondary audio, and select an option except Off. The secondary audio is opened, you can hear the disc secondary video sound. In order to hear the secondary audio, the PIP feature on the disc must be turned on.*

*3. Press the PIP button again to turn off the secondary video. Primary video 6 Customizing This section describes the various setting option of this Blu-ray DiscTM player. If the setup option is greyed out, it means the setting cannot be changed at the current state. English 16 General Setting 1. Press SETUP button on the remote control. The Setup Menu appears. General Setting System Language Playback Security Network Screen Saver Disc Auto Playback CEC Load Default Upgrade On On On More...*

*More... Move cursor key to select menu option then use "OK" key to select SETUP Exit Secondary video with Secondary Audio This function is not available when the primary video is played in Search, SlowMotion, or Frame-by-Frame or Fast Forward/ Reverse mode. To listen to the secondary audio, the digital audio output must be set to "Bitstream", "Re-encode" or "PCM".*

*Otherwise, only the primary audio can be heard. Notes: - Not all the Blu-rayTM discs can support this function. - High Definition PIP (Second Video) is not supported. Watermark This product uses Cinavia technology to limit the use of unauthorized copies of some commercially-produced film and videos and their soundtracks. When a prohibited use of an unauthorized copy is detected, a message will be displayed and playback will be interrupted.*

*More information about Cinavia technology is provided at the Cinavia Online Consumer Information Center at http://www.cinavia. com. To request additional information about Cinavia by mail, send a postcard with your mailing address to: Cinavia Consumer Information Center, P.O. Box 86851, San Diego, CA, 92138, USA 2. Press to select an option, then press to access. 3. Press / to select a setup option and press . 4.*

*Select the setting you wish to change and press OK to confirm. - Press to return to the previous menu. [System] To change the following system option to personalize your Blu-ray DiscTM player. · [Screen Saver] Turn On or Off the screen saver mode. It helps to protect the TV screen. { On } Set the screen saver active after approximately 5 minutes with no operation. You can turn off the screen saver by pressing the SETUP button. - The Blu-ray DiscTM Player will switch to standby mode if there is no operation after the screen saver is engaged for approximately 10 minutes. { Off } Turn off the screen saver mode. The Blu-ray DiscTM player will not switch to standby mode automatically.*

*· [Disc Auto Playback] Turn On or Off the disc automatic playback switching mode. {On} The disc playback automatically after loading. {Off} Turn off disc auto playback mode. · [CEC] This player supports REGZA-LINK which uses the HDMI CEC (Consumer Electronics Control) protocol. You can use one single remote control to control all REGZA-LINK-compliant devices that are connected through HDMI connectors.*

*{On} - Turns on REGZA-LINK features. -With CEC on, during TV standby with the Blu-ray DiscTM Player on, pressing SETUP, PLAY/PAUSE will power on the TV. When you turn the TV off, this unit will automatically turn off. {Off} - Disables REGZA-LINK features. · [Load Default] Reset all settings of Blu-ray DiscTM Player to initial default state.*

*- Follow the instruction on the TV screen to confirm the default setting operation.*

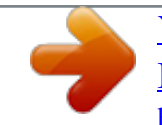

[You're reading an excerpt. Click here to read official TOSHIBA](http://yourpdfguides.com/dref/5446595) [BDX5300 user guide](http://yourpdfguides.com/dref/5446595)

 *1. Select Load Default. 2. A dialogue box pops up shown as below. Select OK. Load Default 6. Press OK, enter Resolution setting. Choose a resolution that fits your TV. Change will be applied immediately, you have 15s to determine whether to save the setting or rollback to prior resolution.*

*Better performance will be provided by an HDMI connection! Auto 480p/576p 720p 1080i 1080p Previous OK Next Press / to select an option. Press OK. Select "Yes" or "No" using /. Resolution has been changed! 14s Yes No Does everything looks all right with this resolution? Press Yes if you want to apply it. Press No to rollback to previous one. Previous OK Next 7. Press OK, enter Aspect ratio setting. Choose an aspect ratio that fits your TV. 16:9 Full 16:9 Normal 4:3 Pan&Scan 4:3 Letterbox Do you want to load default? OK Cancel The change will be applied in the next page. Determine whether to save the setting or rollback to the previous aspect ratio.*

*3. It may take awhile when loading default is in progress. Please wait...*

*Load Default Loading default, please wait... 30% Previous OK Next Press / to select an option. Press OK.*

*Setting wizard is complete! Now press the OK button to finish and return to the Setup Menu. 4. TV will display as follow: Welcome to the Toshiba Blu-ray Disc Player Setting Wizard. Some simple settings are suggested before you begin. You can also access detailed settings from the Setup Menu. Previous OK Finish OK Next 5. Press OK, enter language setting. Press/ to select a language option. Choose an OSD language before starting. The language selected will be applied not only here but also in other OSD windows, menus etc.*

*English Previous OK Next 8. Press OK to return to [General Setting] Menu. · [Upgrade] For software upgrades to enhance performance, you could select the following upgrade method and start to upgrade. {Disc}/{USB Storage}/{Internet} SW upgrade by Disc/USB Storage Upgrade the software from the disc or USB flash drive. 1. Insert the disc or connect the USB flash drive which contains the upgrade file package. 2. Follow the instruction on the TV screen to confirm upgrade operation. - The system will reboot after 5 seconds or OK key is pressed. 17 English 480i/576i Notes: - If set [Disc Auto Playback] to [Off], after you insert the disc that contains the upgraded information to upgrade system, you have to start upgrade from this option of SETUP Menu.*

*- If the upgrade file package did not pass the verification, error prompt is displayed , check the package again (such as the package is not complete). - Make sure the firmware version is not an old version. - When you upgrade the system using USB flash drive, you should make a new folder named UPG\_ALL, and copy the upgrade file into this folder. SW upgrade by Internet introduction There are two modes to upgrade via internet: Automatic Mode and Interactive Mode. Automatic Mode: The player will check the internet whether it is connected automatically when powered on.*

*If connected, player will try to connect the Toshiba server to check if there is new firmware for the player. If yes, the player will pop up a message on the screen to inform you that an upgrading firmware is available on the internet. You can choose whether to upgrade or not. Upgrade New software found! Upgrade? Upgrade New software found! Upgrade? English 18 Cancel OK Start If no, the player will pop up a message on the screen to inform you that there is no new firmware for the player. Upgrade Current version is latest.*

*Update is not available. Cancel Remark : If you choose to upgrade the new FW , 1.The player will begin to download the upgrade file and pop up a message to show the progress. Upgrade Downloading upgrade file.Please wait! Cancel Cancel OK Start Interactive Mode: You can also do Internet upgrade via setup menu. You should make sure that the player is connected to the internet first. Press SETUP button of the remote control, then choose "System -> Upgrade -> Internet" and press OK button. Then the player will connect the Toshiba server to check if there is new firmware for the player. Upgrade Connecting to the server. Please wait! 2.*

*When download is finished, the player will pop up a message for you, and you can choose whether to proceed with the upgrading or not. If you choose to upgrade, the player will begin to upgrade, and pop up a message to show the progress. When upgrade is done, the player will restart. Attention! Do NOT cut off the power supply when the firmware is upgrading! If not, the player might become unworkable. · [External Memory] External Memory would be used in BDLiveTM function. When you plug in the USB flash drive which has at least 1GB free space to play BD-LiveTM function, the Blu-ray DiscTM system would make a directory named BUDA automatically. Information will display the Free size. 1. Press OK. 2.*

*Follow the instruction on the TV screen to select {Information}. General Setting System Language Playback Security Network Screen Save Information Disc Auto Playback CEC Free size is : 0MB Off On On On More... Erase If yes, the player will pop up a message on the screen and you can choose whether to upgrade or not.*

*Disc Auto Upgrade Load Default Move cursor key to select menu option then use "OK " key to select RETURN Return 3. Press OK to select "Erase", the data in the BUDA folder will be cleared. ·[Power Down Mode] Quick Start can reduce the time of Power On or Power Off significantly. But the power consumption is higher in Quick Start mode. Setting methods: Setup Menu -> General Setting ->System>Power Down Mode -> Normal/Quick Start (Default as Normal).*

*Choose Quick Start to go into Quick Start mode. This mode will only be activated upon your next standby Off/On. Generally, in Normal mode, Power On or Power Off takes longer time and its standby power consumption is low. In Quick Start mode, Power On or Power Off takes shorter time and its standby power consumption is higher. Notes: -Please be noted that the responding time to the video output varies for different TV, therefore the responding time to power on the TV in Quick Start mode may vary. -The player will reset to Normal mode whenever the AC power recovers from a loss. [Language] Set up the OSD(On-Screen Display), Menu, Audio and Subtitle default language for the player. General Setting System Language Playback Security Network Move cursor key to select menu option then use "OK " key to select SETUP Exit OSD Menu Audio Subtitle English English English English · [Angle Mark] ·[OSD] Select the default on-screen display language. · [Menu] Select the default menu language. ·[Audio] Select the default audio language.*

*·[Subtitle] Select the default subtitle language. [Playback] General Setting System Language Playback Security Network Angle Mark PIP Mark Secondary Audio... Last Memory PBC On On On On On Move cursor key to select menu option then use "OK " key to select SETUP Exit Some Blu-rayTM discs/DVDs contain the scenes recorded with multiple angles, which allow you to enjoy the videos with your desired angles, therefore the angle mark is displayed only when the Blu-ray DiscTM/DVD disc is supportable for multiangle and Angle Mark is set to ON.*

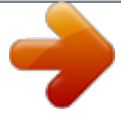

[You're reading an excerpt. Click here to read official TOSHIBA](http://yourpdfguides.com/dref/5446595)

[BDX5300 user guide](http://yourpdfguides.com/dref/5446595) <http://yourpdfguides.com/dref/5446595>

 *{On} Display the angle mark. {Off} Hide the angle mark. · [PIP Mark] The Picture -In- Picture (PIP) mode display two pictures on the TV screen at the same time, the full screen picture is called Main Window and the small inset window is called Sub Window. The PIP mark is displayed when in PIP mode and PIP Mark is set to ON. {On} Display the PIP mark.*

*{Off} Hide the PIP mark. Note: - High Definition PIP (Second Video) is not supported. · [Secondary Audio Mark] {On} Display Secondary Audio Mark. {Off} Hide the Secondary Audio Mark. · [Last Memory] If you open the disc tray or switch this Blu-ray DiscTM player to standby state during normal playback, the Blu-ray DiscTM player can memorize the end playing point, the player will start playback from the memorized point next time. {On} Active Last Memory feature. {Off} Disable Last Memory feature. Note: - Not all the Blu-rayTM discs can support this function. · [PBC] VCD2.0 has*

*PBC control (Playback Control) menu, which allow you to interact with the system via menu.*

*{On} Display playback control menu, use NUMBER keys to select desired option. {Off} Hide playback control menu and start playback from track1 automatically. · [Closed Caption] Allow people who are deaf or hearing impaired, to have access to television programming by displaying the audio portion of a television programme as text on the screen. {On} Display the Closed Caption. {Off} Hide the Closed Caption. 19 English [Security] General Setting System Language Playback Security Network Move cursor key to select menu option then use "OK " key to select SETUP Exit Change Password Country Code Parental Control More... More..*

*. More... 3. Select a rating level, then press OK. General Setting System Language Playback Security Network Screen Save Off Parental Control Disc Auto Playback On CEC Off [1] KID SAFE English 20 Select level: On On [2] Disc Auto Upgrade G Load Default More... Off RETURN Return · [Change password] Follow the instruction on the TV set or change the password for locked discs and play restricted Blu-rayTM discs/ DVDs.*

*General Setting System Language Playback Security Network Screen Save Off Change Password Disc Auto Playback On Please enter current password: Items G PG PG-13 PGR R NC-17 ADULT Description All children and general guidance Parental guidance Parental guidance for children under 13 Parental guidance Recommended Restricted viewing No one 17 and under allowed Adult only KID SAFE Safe for kids CEC On On More... Disc Auto Upgrade Load Default Move cursor key to select menu option then use "OK " key to select RETURN Return 1. Use NUMBER keys to enter four digit old password.*

*The default password is "0000". 2. Enter the new password. General Setting System Language Playback Security Network Screen Save Off Change Password Disc Auto Playback On CEC New password : Notes: - Rated discs above the level you set in [Parental Control] require a password to be entered. - The ratings are country dependent.*

*To allow all discs to play, select 'Off'. [Network] General Setting System Language Playback Security Network Interface Wireless Setting IP Setting Connection Test Information On On More... Disc Auto Upgrade Load Default Confirm password : Move cursor key to select menu option then use "OK " key to select RETURN Return 3. Enter the new password again to confirm. · [Country Code] Move cursor key to select menu option then use "OK " key to select SETUP Exit This ensures that you will be able to see the scenes intended for your current residential Country/Area. Use NUMBER Keys to enter your password, then you can choose your Country/Area. · [Parental Control] Restricts access to discs that are unsuitable for children. These discs must be recorded with rating.*

*1. Press OK. 2. Use NUMBER keys to enter the password. General Setting System Language Playback Security Network Screen Save Off Parental Control Disc Auto Playback On Enter password: CEC On On More... Disc Auto Upgrade Load Default Move cursor key to select menu option then use "OK " key to select RETURN Return To enjoy BD-LiveTM bonus contents, Media Server Search, Picasa, YouTube, BBC iPlayer and External Control, set up the network connection. Connect to network with Ethernet 1. Connect the Blu-ray DiscTM player to the broadband modem or router. 2. In the Setup menu, select [Network], then press . 3. Select [Interface] in the menu, then press OK to select [Ethernet]. 4.*

*Select [IP Setting] in the menu, then press OK to select [Auto]. An IP address is obtained automatically. If no IP address is obtained, select [Manual] to input IP Address, Subnet Mask, Default Gateway, DNS1/DNS2 and press OK to re-connect again to the network. It will try to obtain the IP address again. 5. Press RETURN or press OK to exit. Notes: - Ensure that the network cable is properly connected and the router is switched on. - During [Manual] mode, if the number is entered incorrectly, press to erase the number. - This player does not support automatic detection of cross-cables. Use the straight (standard) LAN cable. Connect to network with Wireless 1. In the Setup menu, select [Network], then press . 2. Select [Interface] in the menu, then press OK to select [Wireless]. 3.*

*A message will pop up on the screen, select "Yes" to continue. 4. Select [Scan] or [Manual] or [Auto]. 5. Then select "Next" and press OK to continue. [Scan] Select [Scan] in the menu, the Blu-ray DiscTM player will start scanning and provide a list of available network in your area. Select your network ID and then press OK twice, the alphanumeric keys will appear for you to input your password. If your network does not required password, press OK once. [Manual] If you know the details information of a network, you can choose this way to connect a wireless network. First, enter the ID of the network (SSID), then select the encryption type of WPS and lastly enter the password.*

*Press OK to call out the alphanumeric keys on the screen for your entries. Then you can connect the Blu-ray DiscTM player to the network. [Auto] The Bluray DiscTM player will try to connect automatically to a wireless network. PBC (Push Button Configuration): 1. Turn on the router, set it to WPS, then press WPS button if it has it.*

*2. Switch on the Blu-ray DiscTM player and connected devices, then use remote control to choose: General Setting -> Network -> Interface -> Wireless -> Auto -> PBC -> Next. 3. Press SETUP to exit. PIN (Personal Information Number): 1.*

*Turn on the router. 2. Switch on the Blu-ray DiscTM player and connected devices, then use remote control to choose: General Setting -> Network -> Interface -> Wireless -> Auto -> PIN. A set of PIN code will be prompted. 3. Then open web browser to go to the router setting page to input the PIN code. 4. Select "Next" on the Blu-ray DiscTM player.*

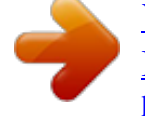

 *5. Press SETUP to exit.*

*Notes: - Ensure that the Wifi router is switched on. - A contract with the provider is needed to connect to the Internet. - Loading BD-LiveTM content from the internet may take some time, depending on the file size and the speed of the internet connection. To enjoy BD-LiveTM bonus content, you need to connect 1GB or larger USB flash drive. - Depending on the WPS type, password input prompt may not be displayed. - The network ID (SSID) and password input are case sensitive. · [Interface] Choose the way to connect network, Ethernet or Wireless. · [Wireless Setting] When "Wireless" is chosen in Interface, you can use Wireless Setting option to search and connect a wireless network. · [IP Setting] {Auto} Auto obtain network information. {Manual} Manual setup network information.*

*· [Connection Test] Display Network connection status information. · [Information] Display all Network Information. · [BD-Live Connection] {Permitted} During playback of BD-LiveTM disc, the disc may automatically download all information from appointed network. {Partial Permitted} During playback of BD-LiveTM disc, the disc may automatically download partial of the information from appointed network. {Prohibited} Disable downloading information from network.*

*· [Media Server Search] Enable or disable the Media Server Search feature. See details in page 24 for Media Server Search introduction. {Enable} Enable the Media Server Search feature. {Disable} Disable the Media Server Search feature. · [External Control Setting] Set up the External Control Setting information.*

*{Device Name} Input the Device Name (to control the 21 English Blu-ray DiscTM player from the iPhone etc.) by using the on-screen software keyboard. Strings(1-15 characters), [A-Z][A-Z0-9]\* {User Name} Input the User Name (to control the Blu-ray DiscTM player from the iPhone etc.) by using the onscreen software keyboard. Strings(Max. 16 characters), [a-zA-Z0-9] [a-zA-Z0-9\_-¥.]\* {Password} Input the Password (to control the Blu-ray DiscTM player from the iPhone etc.) by using the on-screen software keyboard. Strings(Max. 16 characters), [a-zA-Z0-9] [a-zA-Z0-9\_-¥.*

*]\* {Port Number} Port Number should be 80 or integer from 2000 to 10000, the default value is 4000. Note: - Toshiba does not guarantee normal operation with all connected devices. (\*)Notes: - Strings(1-15 characters), [A-Z][A-Z0-9]\* You can input 1-15 characters in Device Name, [A-Z] represent the first character, you can only choose from capital letter A to Z. [A-Z0-9] represent the rest of the characters, you can choose from capital letters A to Z or numbers from 0 to 9. - Strings(Max. 16 characters), [a-zA-Z0-9] [a-zA-Z0-9\_-¥.]\* You can input 1-16 characters in User Name and Password, [a-zA-Z0-9] represent the first character, you can choose from both the lower-case a to z and capital letters A to Z or number from 0 to 9.[a-zA-Z0-9\_-¥.] represent the rest of the characters, you can choose from both the lower-case a to z and capital letters A to Z, numbers from 0-9 or symbols. Display Setting 1.*

*Press SETUP, [General Setting] menu is displayed. 2. Press to select [Display Setting], then press . 3. Select an option, press to access. Display Setting TV Video Process TV Screen Resolution Color Space HDMI Deep Color HDMI 1080/24p Move cursor key to select menu option then use "OK " key to select 16:9 Full Auto YCbCr422 Off On English 22 SETUP Exit 4. Press / to select a setup option and press . 5. Select the setting you wish to change and press OK to confirm. - Press to return to the previous menu.*

*- Press SETUP to exit the menu. [TV] · [TV Screen] Select the screen format according to how you want the picture to appear on the TV. {16:9 Full} For a disc with the aspect ratio of 4:3, the output video is stretched into 16:9 full screen. {16:9 Normal} For a disc with the aspect ratio of 4:3, the output video is resized vertically to match what will be seen on the display. {4:3 Pan&Scan} For standard TV, it displays a wide picture on the entire screen and cuts off the redundant portions. {4:3 Letterbox} For standard TV, it displays a wide picture with two black borders on the top and bottom of 4:3 screen. · [Resolution] Select a video output resolution that is compatible with your TV display capability. {Auto} Select the most suitable resolution according to the TV. {480i/576i}, {480p/576p}, {720p}, {1080i}, {1080p} Select a video resolution setting that is best supported by the TV. See TV manual for details.*

*· [Color Space] Select a predefined Colour space of picture. {RGB} Select RGB Colour space. {YCbCr} Select YCbCr Colour space. {YCbCr422} Select YCbCr422 Colour space. {Full RGB} Select Full RGB Colour space. · [HDMI Deep Color] This feature is available only when the display device is connected by a HDMI cable, and when it supports Deep Colour feature. {30 bits} Output 30 bits Colour. {36 bits} Output 36 bits Colour. {Off} Output standard 24 bits Colour. Note: - When the colour space is "YCbCr422", even if HDMI Deep Color is set to 30bits/36bits, it is not output with Deep Colour. · [HDMI 1080/24p] {On} Enable 1080/24p video resolution setting. {Off} Disable 1080/24p video resolution setting. Notes about HDMI 1080/24p: If you want the 1080/24p output, it should fulfill below 3 conditions: 1.TV supports the 1080/24p display; 2.Player choose the 1080/24p option in the setup menu; 3. Media must be the 1080/24p video. [Video Process] Display Setting Video Process Sharpness Low Move cursor key to select menu option then use "OK " key to select SETUP Exit · [Video Adjust] Select a predefined setting of the video. 1. Press OK. 2.*

*Press/ to adjust the video Brightness, Contrast, Hue and Saturation. {Brightness} - Press / to adjust the brightness of display, goes left means dark and right means bright. {Contrast} - Press / to adjust the contrast of display, goes left means low contrast and right means high contrast. {Hue} - Press / to adjust the Hue of display, goes left means low hue and right means high hue. {Saturation} - Press / to adjust the saturation of display, goes left means low Saturation and right means high saturation. 3. Press RETURN to exit. Brightness Contrast Hue Saturation Notes: - This resolution becomes effective only when the playing Blu-ray DiscTM contents are Film source. - During HDMI 1080/24p playback, there will be no composite output. Change RETURN Exit · [HDMI 3D] Turn on or off the 3D function.*

*{Auto} Opening the 3D function of player. {Off} Turn off the 3D function. When you play a side by side 3D disc, which is a kind of 3D disc and it is make up of two frames, the player will playback this disc and export the content based on the TV's settings. So if you want to do some settings, such as OSC or program, please ensure that the 3D TV's setting is correct.*

 *Note: If you do some 3D TV's setting during 3D disc playback, the TV screen may be abnormal. To recover, load the 3D TV's default setting first. · [Sharpness] Select the level of sharpness: High, Middle, Low. {High} - Select High sharpness level. {Middle} - Select Middle sharpness. level. {Low} - Select Low sharpness level. 23 English TV Video Adjust More... Audio Setting 1.*

*Press SETUP, [General Setting] menu is displayed. 2. Press to select [Audio Setting], then press . 3. Select an option, press to access. Audio Setting Audio Output Coaxial HDMI Down\_samp Dolby DRC Move cursor key to select menu option then use "OK " key to select PCM PCM 48K Auto · [Dolby DRC] Select the Dynamic Range Control mode which makes it available to listen to a movie at a low volume without losing sound clarity. {Off} Nondynamic range compress. {On} Dynamic range compress. {Auto} Adjust the DRC according to input audio. The setting of Auto is effective for Dolby TrueHD. English 24 System Information 1. Press SETUP, [General Setting] menu is displayed. 2. Press to select [System Information]. - The current software version and MAC address(Ethernet and Wireless) will be displayed.*

*- Press to return to the previous menu. - Press SETUP to exit the menu. System Information SETUP Exit 4. Press / to select a setup option and press . 5. Select the setting you wish to change and press OK to confirm. - Press to return to the previous menu. - Press SETUP to exit the menu. [Audio Output] · [Coaxial] Select the output mode of COAXIAL jack, options include Bitstream, PCM, Re-encode and Off. {Bitstream} Output digital signal without any processing. {PCM} Output digital signal with processing, only two channels export. {Re-encode} Auto select signal type from COAXIAL jack according to the Audio stream on disc. {Off} No output for Coaxial. · [HDMI] Select the output mode of HDMI Out jack, options include Bitstream, PCM, Re-encode and Off. {Bitstream} Output HDMI digital signal without any processing.*

*{PCM} Output HDMI digital signal with processing. {Re-encode} Auto select signal type from HDMI Out jack according to the Audio stream on disc. {Off} No output for HDMI. · [Down\_samp] Select the digital audio signal sampling frequency. (Only Coaxial) {48K} For discs recorded at sampling rate of 48 kHz.*

*{96K} For discs recorded at sampling rate of 96 kHz. {192K} For discs recorded at sampling rate of 192 kHz. Software version: V XX Ethernet MAC: E8-E0-B7-XX-XX-XX Wireless MAC: XX-XX-XX-XX-XX-XX Move cursor key to select menu option then use "OK " key to select SETUP Exit Network Functional description Media Server Search With this player connected to network, you can play video, music and photo files from the server. 1. Connect this player to server network. 2. Press MC. 3. Select [Media Server Search], and press OK. »» All the connected shared servers/ folders are shown in the list (Max.*

*16). 4. Select a server, and press OK to open it. 5. Select a kind of media (Photo, Music, Video) and press OK to open it. 6. Select a file or a folder to play or open it. You can only see and play files supported by both Windows Media player and the Blu-ray DiscTM player. · You may control play with the disc play features. Picasa With this player, you can access, search and view photos stored in your Picasa Web Albums.*

*What you need to do: · On your computer, visit www.picasa.com to create an account with Picasa Web Albums. You need to do this only once. 1. Connect this player to the Internet. 2. Press CONNECTED button in remote control; or press MC, select [Connection], and press OK. 3. Select [Picasa], and press OK.*

*»» The default Picasa page is displayed on the TV screen. 4. Log into the Picasa Web Albums with your Picasa web account. · For the first time log in, select "New User". · To enter your Username and Password, press OK and the alphanumeric keys will appear on the TV screen for your entries. · To delete your created User Account, press the red button on the remote control. 5. Use the remote control to navigate to select: · My Photos: Display the photos stored in your Picasa Web Albums. · Featured: Display the featured photos from Picasa website. · Friends: Display the list of friends.*

*· Search: Search photos based on keywords. · Favorites: Display the favourite photos from your Picasa Web Albums. · Tag: Display the photos that have been tagged in your Picasa Web Albums. 6. To exit the Picasa page, press RETURN. Play a slideshow 1. Use the remote control to select "My Photos" from the Picasa page, and press OK. »» The photos in your Picasa Web Albums are displayed in thumbnails. 2. Select a photo, and press OK to view the photo in full screen.*

*3. Press OK again to start a photo slideshow. YouTube With this player connected to the Internet, you can browse, search and watch YouTube videos. 1. Connect this player to the Internet.*

*2. Press CONNECTED button in remote control; or press MC, select [Connection], and press OK. 3. Select [YouTube], and press OK. »» The default YouTube page is displayed on the TV screen.*

*4. Use the remote control to navigate and select options. · To exit YouTube, press MC. Note: - If you do not press any button for few seconds, the on-screen buttons and menu will disappear. BBC iPlayer With this player connected to the Internet, you can browse, search, watch BBC iPlayer videos and listen to BBC iPlayer radio. 1. Connect this player to the Internet. 2. Press CONNECTED button in remote control; or press MC, select [Connection], and press OK. 3.*

*Select [BBC iPlayer], and press OK. »» The default BBC iPlayer page is displayed on the TV screen. 4. Use the remote control to navigate and select options. · To exit BBC iPlayer, press RETURN. 25 English Note: - When using Media Server Search, you need to setup the network server according to each server Specification. 4. During slideshow, press [OSC] to access the following options, and then press OK to select an option: · Current playing: Display the index of the current photo. · Slideshow pause/play: Pause or play a slideshow. · Rotate: Rotate the current photo.*

*· Zoom: Zoom in or zoom out the photo. · Effect: Select a slideshow effect. · Speed: Select a slideshow speed. · Add this Friend: Add the owner of the current photo to the friends list. 5.*

*To return to the previous screen, press . 7 Specification Playable media This product can play: · Blu-ray DiscTM-Video, BD-R/RE2.0, BDAV · DVD, DVD-Video, DVD+R/+RW, DVD-R/-RW, DVD+R/-R DL (Dual Layer) · Video CD/SVCD · Audio CD, CD-R/CD-RW · AVCHD · USB flash drive Video Signal system: PAL/NTSC HDMI Output: 480i/576i, 480p/576p, 720p, 1080i, 1080p, 1080/24p. Audio · Digital output (Coaxial): 0.5 Vp-p (75 ohm) · HDMI output LAN · LAN terminal 10BASE-T/100BASE-TX Wifi · This player supports Double-frequency 2.*

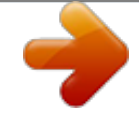

[You're reading an excerpt. Click here to read official TOSHIBA](http://yourpdfguides.com/dref/5446595) [BDX5300 user guide](http://yourpdfguides.com/dref/5446595)

*4GHz and 5GHz wireless signal and all frequency channel. IEEE 802.11 a/b/g/n Authentication Mode: WPAPSK, WPA2PSK Encryption Type: WEP, TKIP, AES USB · USB 1.1 / USB 2.0 Full-speed / USB 2.0 High-speed · Supporting range: USB Mass Storage Class Device, TOSHIBA's USB Wi-Fi® adapter (Model name: WLM-12EB1), 4 ports USB HUB, Card reader, Flash disk · Supported file system: FAT32 · Maximum size supported: 1000GB (HDD needs selfpowered) · Does not support unpowered HDD Main Unit · Power supply rating: 200V-240V 50/60Hz · Power consumption: 15W · Power consumption in standby mode (Normal mode): <0.5W · Power consumption in standby mode (Quick Start mode): <5W · Dimensions (w x h x d): 430 × 36 × 200(mm) · Net Weight: 1.32 kg · Operating temperature: 5°C to 35°C · Operating humidity: Less than 80 % (no condensation) Accessories supplied · Remote control · One R03 (AAA size) battery · Simple IB English 26 Compatible file formats MP3 tracks · Supported file extension: '.mp3' · Supported audio codec : MP3 · ISO format · Supported corresponding bitrate: 8kbps320 kbps · Supported sampling frequencies: 32kHz, 44.1kHz, 48kHz JPEG · Supported file extension: '.*

*jpg' or `.jpeg' · JPEG/ISO format · Does not support Picture CD MKV · Supported file extensions: '.MKV' · Supported video codecs: H264 MP/ HP, DivX, MPEG4 SP/ ASP, MPEG1, MPEG2 · Supported audio codecs: AAC 2ch & 5.1ch, MP3, AC3, DTS, LPCM · Supported subtitles: Text/UTF8, SSA, SMI, SUB, SRT, ASS · Playback of MKV files in CD-R/RW may not be compatible · Some MKV format discs may not play, depending on the video resolution and frame rate condition Other formats · MP4 ('.mp4', '.mov'), AVI ('.avi'), MPEG ('.mpg', '.mpeg') 8 Troubleshooting English 27 If you experience any of the following difficulties while using this unit, check the list below before consulting your nearest TOSHIBA dealer. Problem No reaction to the remote control.*

*Tip Connect the product to the power outlet. Point the remote control at the product. Insert the battery correctly. Insert new battery in the remote control. No video signal on the display device.*

*Turn on the TV. Set the TV to the correct external input. Select the correct video resolution. Set TV System of TV correctly. Incorrect or no audio / video signal on the amplifier/display device via HDMI cable.*

*No high-definition video signal on the TV. If the unit is connected to the unauthorized display device with an HDMI cable, the audio/video signal may not be output. Ensure the amplifier/display devices setting match the Blu-ray DiscTM player. Does the disc contain high-definition video? High-definition video is not available when the disc does not contain it. Does the TV support high-definition video? High-definition video is not available when the TV does not support it. No audio signal from the loudspeakers of the audio system. No 3D effectiveness Turn on the audio system. Set the audio system to the correct external input. Increase the volume level of the audio system. Set HDMI 3D to Auto.*

*Connecting by HDMI cable. Connecting to a 3D TV. Playback a 3D disc. Wear 3D glasses. Cannot play back a disc. Make sure that the Blu-ray DiscTM player supports the disc. Make sure that the Blu-ray DiscTM player supports the region code of the DVD or Blu-ray DiscTM. For DVD+RW/+R or DVD-RW/-R, make sure that the disc is finalized. Clean the disc. Cannot play back JPEG files from a disc.*

*Make sure that the disc was recorded in the JPEG/ISO format. Cannot play MP3 files from a disc. Make sure that the disc was recorded in the ISO format. Make sure that the bitrate of the MP3 files is between 8 and 320 kbps. Make sure that the sample rate of the MP3 files is 32kHz, 44.*

*1kHz or 48kHz. English Cannot find a JPEG file. Cannot find a MP3 file. Cannot upgrade SW. Sometimes the options of setup menu cannot be selected. Make sure that the selected group (folder) does not contain more than 9,999 files for DVD and 999 files for CD. Make sure that the file extension is .jpg, .JPG, .jpeg or .JPEG. Make sure that the selected folder does not contain more than 9,999 files for DVD and 999 files for CD. Make sure that the file extension is .mp3 or .MP3.*

*When you upgrade the system with USB flash drive, you should make a new folder named UPG\_ALL, and copy the upgrade file into this folder. When you upgrade the system by network, please make sure the player is connected to the internet when upgrading the SW. When playing a DVD disc or Blu-ray DiscTM, press STOP button once, the player will go into stop resume mode, meanwhile you cannot change some settings in setup menu such as language subitem menu, audio, subtitle etc. If you want to change that, press STOP button twice, the player will go into full stop mode, then you can do it. 28 9 Glossary Aspect ratio Aspect ratio refers to the length to height ratio of TV screens. The ratio of a standard TV is 4:3, while the ratio of a high definition or wide TV is 16:9. The letterbox allows you to enjoy a picture with a wider perspective on a standard 4:3 screen. AVCHDTM AVCHDTM is a new format for high definition video camcorders which can record and play high-resolution HD images. AVI Audio Video Interleave, known by its acronym AVI, is a multimedia*

*container ormat. AVI files can contain both audio and video data in a file container that allows synchronous audio-with-video playback. BD-JavaTM With some Blu-ray DiscTM which support JavaTM applications, you can enjoy the interactive functions such as games or interactive menus. BD-*

*LiveTM BD-LiveTM is a BD-video (BD-ROM version 2 Profile 2.0/ Profile 1.1) which contains new functions (e.g. Internet connection), in addition to the BONUSVIEWTM function. Blu-ray 3DTM Blu-ray 3DTM is a BD-video (BD-ROM version 3 Profi le 5.0) which contains 3D view function, in addition to the BD-Live/ BONUSVIEW function. Blu-ray DiscTM Blu-ray DiscTM is a next generation optical video disc capable of storing five times more data than a conventional DVD. The large capacity makes it possible to benefit from the features such as high-definition videos, multichannel surround sound, interactive menus and so on.*

*BONUSVIEWTM This is a Blu-ray DiscTM-Video (Final Standard Profile or Profile 1.1) that supports interactive content encoded on the disc, such as picture-in-picture. This means you can play the primary video and secondary video simultaneously. Chapter Just as a book is split up into several chapters, a title on a Blu-ray DiscTM-video or DVD-video is usually divided into chapters. Digital Audio Digital Audio is a sound signal that has been converted into numerical values. Digital sound can be transmitted through multiple channels. Analogue sound can only be transmitted through two channels. Dolby® Digital The system to compress digital sound developed by Dolby Laboratories.*

## [You're reading an excerpt. Click here to read official TOSHIBA](http://yourpdfguides.com/dref/5446595) [BDX5300 user guide](http://yourpdfguides.com/dref/5446595)